# **Notices**

# **Operations**

- ReportsLabels
- Notices Utilities
- Export
- Import

### **Related Blog Posts**

#### **Blog Posts**

- Blog: Winter storms-recompute due dates created by Bethany Brown Jan 23, 2024 Alexandria
- Blog: How to add reports in the new beta-you beta beta trying it! created by Bethany Brown Jan 16, 2024 Alexandria
- Blog: Remind me with reports... for notes! created by Bethany Brown Oct 04, 2023
- Alexandria Blog: Loaned Items Notice for teachers created by •
- Bethany Brown Sep 21, 2023 Alexandria
- Blog: Cleaning up homerooms: Authority Control created by Bethany Brown Aug 30, 2023 Alexandria Blog: Summer tip: how to
- print library cards created by Bethany Brown Jul 12, 2023 Alexandria
- · Blog: Tip compilation: end-ofyear edition created by Bethany Brown May 17, 2023
- AlexandriaBlog: End-of-year reports created by Bethany Brown May 10, 2023 Alexandria
- Alexandria Blog: Cleaning up the grade table–Authority Control created by Bethany Brown Apr 26, 2023 • Alexandria
- Blog: Curate your collection-Stats with Super Summary created by Bethany Brown Feb 01, 2023 Alexandria

Save as PDF

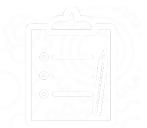

(1) This page has been moved over to https://support.goalexandria.com/operations/notices/

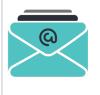

Coming soon: Reports will be split up into 3 types—informational Reports, email Notices, and Labels! We'll be sharing betas with our users in upcoming months.

### **Complete Notices List**

| Notice Name                            | Notice Description                                                                                    |
|----------------------------------------|----------------------------------------------------------------------------------------------------|
| Account Expiring Notice                | Emails patrons whose accounts are expiring in the next 30 days                                        |
| Account Introduction                   | Informational slips for patrons with their login credentials and other important library information  |
| Coming Due Items Notice                | Notices for patrons letting them know that their items are due soon                                   |
| Damaged Items Notice                   | Notices and/or mailing labels for parents of patrons with damaged item fees                           |
| In-Stock Hold Notice                   | Notices for patrons letting them know that an in-stock hold is ready for them to pick up              |
| Loaned Items Notice                    | Notices to inform patrons of items they currently have checked out.                                   |
| Overdue Items Notice                   | Notices for patrons with items that are overdue                                                       |
| Overdue Items or Unpaid Charges Notice | Notices for patrons with overdue items and/or unpaid charges                                          |
| Send Email                             | Sends out a customizable email to a selection of patrons                                              |
| Send Patron Details Email              | Sends out an individualized Details report to selected patrons                                        |
| Suspended Patrons                      | List of patrons with a Suspended status and/or suspension notice letters for both patrons and parents |
| Unpaid Charges Notice                  | Notices for patrons with charges, fines, and/or fees that haven't been paid yet                       |

Notices allows you customize and save the email and print notices that you send to your patrons.

| Notiona     |                             |                     | Hi, Demo 🦱 🚍 🔿                                          |
|-------------|-----------------------------|---------------------|---------------------------------------------------------|
| Alexandria  |                             |                     | Mia Middle School 🚇 🗐 🕐                                 |
| 🖉 Dashboard | Notices                     |                     | 🔒 🕂 🎄 Actions                                           |
| Strculation | Search                      | ٩                   | Manage your petiges                                     |
| Htems       | All saved (by category) 🔻 😕 | 24                  | Manage your notices<br>What would you like to do?       |
| A Patrons   | Popular                     | ^                   |                                                         |
| Dperations  | Coming Due Items Notice     | -: °o •             |                                                         |
| Tools       | Patron Account              | ^                   |                                                         |
| 🙀 Builder   | Account Introduction        | < 00                |                                                         |
| Preferences | Send Email                  | <* L <sup>1</sup> D | Add notice See scheduled Learn about<br>notices notices |
|             | Send Patron Details Email   | < 50 W              |                                                         |
|             | Suspended Patrons           | < °o ♥              | I don't know — Help!                                    |
|             | Items Out                   | ^                   |                                                         |
|             | Coming Due Items Notice     | < 5 V               |                                                         |
|             |                             |                     |                                                         |
|             |                             |                     |                                                         |
| ∰: Tips     |                             |                     |                                                         |
| Read More   |                             | 5/5                 |                                                         |

# Navigation

Notices contains a few different areas, including:

- The top menu, which includes the Lock Icon, the to add a notice, and the Actions menu.
  The records list on the left side, where you can sort/ filter notices.
- The details pane, which shows the Add notice, See scheduled notices, and Learn about notices buttons, until a notice is selected, when it will show the details of the selected notice.

# Actions Menu

| <b>a</b>  | + | 🗱 Actions |
|-----------|---|-----------|
| Duplicate |   | ₩D        |
| Remove    |   | ¥ Ø       |
| Run       |   | ل→£       |

- Duplicate. Duplicate the selected notice.
- Remove. Remove the selected notice.
- Run. Run the selected notice.

#### **Create new notice**

The notice templates are listed by category on the left, with more description of the report on the right, and an example PDF (if the Preview option is toggled).

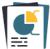

#### Create new notice

Browse through all the notices! For a complete list of reports and what they do, click the Help icon in the top right of the window.

Previews 💶

| earch              | Account Expiration Notice                                                                                                    |
|--------------------|----------------------------------------------------------------------------------------------------|
| All Notices        | If account expiration is enabled, you can send notices to patrons<br>whose accounts will expire soon or have already expired. |
| Popular            | Account Introduction                                                                                                    |
| Patron Account     | <ul> <li>Generate paper or email notices for patrons that contain information<br/>on accessing their accounts.</li> </ul>     |
| Items Out          | Coming Due Items Notice                                                                                                    |
|                    | Generate notices to inform patrons of items due in the near future.                                                           |
| Charges / Payments | This include loaned items and temporary items.                                                                                |
|                    | Damaged Items Notice                                                                                                    |
| Holds              | Generate notices to inform patrons of their damaged items and associated charges.                                             |
|                    | In-Stock Hold Notice                                                                                                    |
|                    | Generate notices to inform patrons of in-stock holds ready to be<br>picked up.                                                |
|                    | Loaned Items Notice                                                                                                    |
|                    | Generate notices to inform patrons of items they currently have                                                               |
|                    | checked out.                                                                                                    |
| CANCEL             | CREA                                                                                                    |

## Running notices Overview

-

The overview tab shows the **Notice Name**, who created the report, any notes about the report, as well as selections to **Favorite**, **Share**, **Schedule**, and **Notify**.

?

| Alexandria                                    |                                                |                                         |                                |                      | Hi, Demo<br>Mia Middle School | ) 📮 🕐         |
|-----------------------------------------------|------------------------------------------------|-----------------------------------------|--------------------------------|----------------------|-------------------------------|---------------|
| 🗥 Dashboard                                   | Notices                                        |                                         |                                |                      | <b>≙</b> +                    | 🗱 Actions     |
| S Circulation                                 | Search                                         | Overview                                | Selections                     | Options              | Save to                       |               |
| E Items                                       | All saved notices                              | Notice Name *                           |                                |                      |                               |               |
| 8≡ Patrons                                    | Overdue Items or Unpaid Charges Notice 🛛 🧠 🖏 🖤 | Overdue Items o                         | r Unpaid Charges No            | otice                |                               |               |
| Dperations                                    |                                                | Created by: demo d<br>Template: Overdue | lemo<br>Items or Unpaid Charge | es Notice            |                               |               |
| Tools                                         |                                                | Notes                                   | ou remember the details an     | al color concerns it |                               |               |
| 🦅 Builder                                     |                                                | Reep notes to help yo                   | ou remember the details an     | ia wny you run it.   |                               |               |
|                                               |                                                |                                         |                                |                      |                               |               |
|                                               |                                                | Favorite                                |                                |                      |                               |               |
|                                               |                                                | Schedule                                |                                |                      |                               |               |
|                                               |                                                | Notify                                  |                                |                      |                               |               |
|                                               |                                                |                                         |                                |                      |                               |               |
| ∹Ųָ́: Tips                                    |                                                |                                         |                                |                      |                               |               |
| Try the Intro tutorial from the<br>help menu! |                                                |                                         |                                |                      |                               | RUN           |
| Read More                                     | 1/1                                            |                                         |                                |                      | TID:                          | 2319; RSN: 98 |

Name. Enter or edit the name of the notice here.

Created By. This information is automatically populated with the notice creator's name and site ID code.

Notes. You can provide general usage notes about the notice here (e.g. Notice created for Marjorie - Run daily!).

Favorite. When this option is checked, the notice is classified as a "favorite." This is especially helpful if you find yourself creating the same notices regularly.

Share. Shares the notice across all sites (for accounts with multiple sites).

Schedule. Check this box to unlock the notice scheduling capabilities. The **Frequency** dropdown menu allows you to specify how often you would like to create your notice. You can select Once, Daily, Weekly, Monthly, Yearly from this drop-down menu. Use the Around dropdown to choose a general time for your notice to run.

Notify. Check this box if you want to enable email notification, sent upon notice completion.

- Email Notification and Download Link To. In this field, provide the operator email addresses that Alexandria will use to send confirmation emails, a link to the Operation Summary, and a link to download the notice.
- Email Notification To. In this field, provide the email addresses that Alexandria will use to send notification emails when the notices have finished sending and a link to the Operation Summary; you can provide more than one email address separated by commas.

#### Selections

The Selections tab is where you build the notice to suit your needs. If you find some of your notices lacking the necessary selection information, try checking the **Show Additional** box for more options. The settings in this tab vary per notice.

| Ale <b>x</b> andria                           |                                              |                                  |                                |                  | Hi, Demo<br>Mia Middle School  | <b>ş</b>    |
|-----------------------------------------------|----------------------------------------------|----------------------------------|--------------------------------|------------------|--------------------------------|-------------|
| 🛆 Dashboard                                   | Notices                                      |                                  |                                |                  |                                | 🛠 Actions   |
| Grculation                                    | Search                                       | Overview                         | Selections                     | Options          | Save to                        |             |
| 🔄 Items                                       | All saved notices 🔻 🖇 😫                      |                                  | rm patrons of overdue          | items, lost item | n charges, and/or other unpaid |             |
| 8 <sup>≡</sup> Patrons                        | Overdue Items or Unpaid Charges Notice 🧠 🏹 🖤 | charges.<br>Patrons with items   |                                |                  |                                |             |
| Dperations                                    |                                              | 0<br>Patrons at Site             | - 9999                         |                  | Days Overdue                   |             |
| Tools                                         |                                              | MIA - Mia Middle School          | •                              |                  |                                |             |
| ູ່ 💭 Builder                                  |                                              | Patrons with a Status of Active  | <b>~</b>                       |                  |                                |             |
| Preferences                                   |                                              | Fine or Charge Balance           | - 99999.00                     |                  | ]                              |             |
|                                               |                                              | Transaction Date                 | Transaction Date               |                  | ·                              |             |
|                                               |                                              | Date Range                       | ▼ mm/dd/yyyy                   | -                | mm/dd/yyyy                     |             |
|                                               |                                              | Patrons with a Policy of Include | <ul> <li>Any Policy</li> </ul> | •                |                                |             |
|                                               |                                              | Patrons from                     | Patrons from                   |                  |                                |             |
|                                               |                                              | Homeroom                         | From                           | ▼ -              | Through 👻                      |             |
| ∹Ų́: Tips                                     |                                              | Patrons in Grade<br>From         | <ul> <li>Through</li> </ul>    | •                | )                              |             |
| Try the Intro tutorial from the<br>help menu! |                                              | Show Additional                  |                                |                  | R                              | UN          |
| Read More                                     | 1/1                                          |                                  |                                |                  | TID: 231                       | .9; RSN: 98 |

## Options

| Alexandria                                    |                                              |                  |             |             | Hi, Demo<br>Mia Middle School | <b>i</b> ?   |
|-----------------------------------------------|----------------------------------------------|------------------|-------------|-------------|-------------------------------|--------------|
| 🛆 Dashboard                                   | Notices                                      |                  |             |             | <b>A</b> +                    | 🗱 Actions    |
| Gr Circulation                                | Search                                       | Overview         | Selections  | Options     | Save to                       |              |
| 🔚 Items                                       | All saved notices 💌 🖇 😫                      | Format           | Sort by     |             |                               |              |
| 8≡ Patrons                                    | Overdue Items or Unpaid Charges Notice 🛛 📢 🖤 | 2 Per Page       | ▼ Last Name | *           |                               |              |
| Dperations                                    |                                              | Notice Text      |             | Include Cov | ver Art                       |              |
| Tools                                         |                                              | %CircLetterText% |             |             |                               |              |
| ی Builder                                     |                                              |                  |             |             |                               |              |
|                                               |                                              |                  |             |             |                               |              |
|                                               |                                              |                  |             |             |                               |              |
|                                               |                                              |                  |             |             |                               |              |
|                                               |                                              |                  |             |             |                               |              |
|                                               |                                              |                  |             |             |                               |              |
| ∵Ḉ· Tips                                      |                                              |                  |             |             |                               |              |
| Try the Intro tutorial from the<br>help menu! |                                              |                  |             |             |                               | RUN          |
| neip menu:<br>Read More                       | 1/1                                          |                  |             |             | TID: 2                        | 319; RSN: 98 |

Choose how to Format and Sort your notices in the Options tab.

### Save to

Alexandria can save finished notices to an FTP server. These options allow you to specify the (secure) FTP server address and uername/password credentials.

| Ale <b>x</b> andria                           |                                              | Hi, Demo<br>Mia Middle School 📮 🔋                                                                                                    |
|-----------------------------------------------|----------------------------------------------|----------------------------------------------------------------------------------------------------|
| 🛆 Dashboard                                   | Notices                                      | 🖴 🕂 🏘 Actions                                                                                                    |
| 💱 Circulation                                 | Search                                       | Overview Selections Options Save to                                                                                                    |
| E Items                                       | All saved notices 💌 💩 🐉                      | Alexandria operations are available via the Operations Queue for 90 days. To keep files permanently,                                                     |
| 8≡ Patrons                                    | Overdue Items or Unpaid Charges Notice 🧠 🏷 🎔 | or make them accessible outside of Alexandria, save completed reports to an FTP server. Specify the<br>(secure) FTP server address and credentials here. |
| Dperations                                    |                                              | Upload report to FTP server                                                                                                    |
| Tools                                         |                                              | Protocol<br>FTP •                                                                                                    |
| ିୟୁ Builder                                   |                                              | Host Port<br>s3.amazonaws.com 21                                                                                                    |
| Preferences                                   |                                              | Path<br>/alexandria/imports                                                                                                    |
|                                               |                                              | Username Password                                                                                                    |
|                                               |                                              |                                                                                                    |
|                                               |                                              | TEST FTP CONNECTION                                                                                                    |
|                                               |                                              |                                                                                                    |
| °Ų́⁺ Tips                                     |                                              |                                                                                                    |
| Try the Intro tutorial from the<br>help menu! |                                              | RUN                                                                                                    |
| Read More                                     | 1/1                                          | TID: 2319; RSN: 98                                                                                                    |

**Protocol.** If you'd like a more secure transmission that hides the username/password and encrypts the file content, FTP can be secured with SSL/TLS (i.e. "ftps://"). Be aware that the name "Secure FTP" can be confusing because it refers to two completely different protocols: "SFTP" and "FTPS". Whenever the term Secure FTP is used, it is necessary to specify whether the SSH-based or SSL-based file transfer protocol is meant. Alexandria supports FTPS; the SSL-based file transfer protocol.

**Host.** Enter the host name or IP address of the FTP server without the URL protocol. For example, *myserveraddress.com*. Don't worry about including the URL protocol/scheme (e.g. "ftp://") as this is automatically appended before the host name depending on your Protocol selection (above).

Port. While FTP typically runs over TCP port 21, FTPS (SSL/TLS) typically runs over port 21 or port 990. If you don't have permission to open multiple ports, both unencrypted FTP and encrypted FTPS will run over port 21.

Path. Enter the full path including directories and filename, such as /directory/subdirectory/filename.txt

Username and Password. Enter your FTP login credentials. If your FTP server is Provide a clear-text authentication and sign-in protocol in the form of a username and password. If your FTP server is configured to allow it, you can connect anonymously without having to enter anything